## 【挿入タブのヘッダーとフッターについて】

ヘッダー/フッター領域に「文字」「図」などを挿入すると、基本的には全てのページに 挿入されます。また、左右で違う設定をすることもでき、セクション区切りなどを使う と、各ページで変更することもできます。

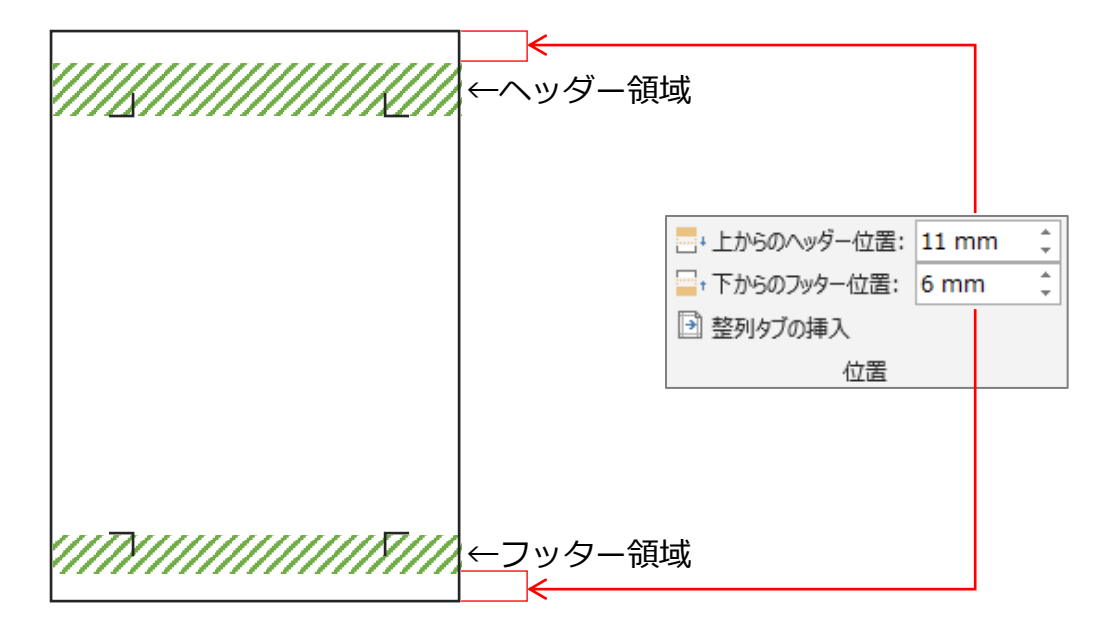

「挿入」タブから「ヘッダー(またはフッター)」をクリックし、「ヘッダー(またはフ ッター)の編集1と進むと、編集画面に切り替わり、下のような「ヘッダー/フッターツ ール」タブが表示されます。

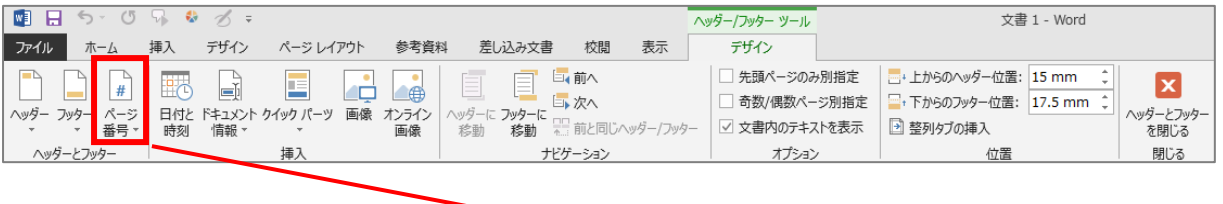

「ページ番号」を使うと簡単に様々な位置に、様々な書式 π  $#$ ページ 日付と ドキュメント クイック パー でページ番号を挿入することが出来ます。 番号 \* 時刻 情報。 ■ ページの上部(I)  $\mathbf{p}$ また、「ページ番号の書式設定」を使うと、番号の種類、 ■ ページの下部(B) ы 章番号の挿入、ページ番号の順番などが設定出来ます。 ■ ページの余白(P) ■ 現在の位置(C) k **Ⅰ ページ番号の書式設定(E)...** Fx ページ番号の削除(R)

(ページ番号に章番号を挿入する)

<準備>

- ・文書中のタイトルなど ...... に「アウトライン」を設定します。 赤枠のアウトラインを使用します。 ・ヘッダーまたはフッターにページ番号を
- 挿入しておく。
- ・カーソルは設定したいページ内に立てます。
- 1.「挿入」-「ページ番号」 -「ページ番号の書式設定」と進みます。 (ヘッダーフッター ツールの「ページ番号」 -「ページ番号の書式設定」からでも出来ます。)
- 2.下の画面が表示されるので、

「章番号を含める」にチェックを入れ、

「章タイトルのスタイル」と

「区切り文字」をそれぞれ選択します。

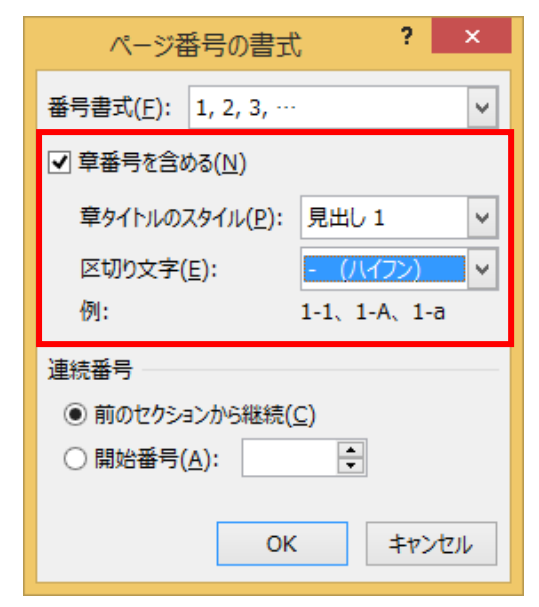

3.「OK」ボタンをクリックします。

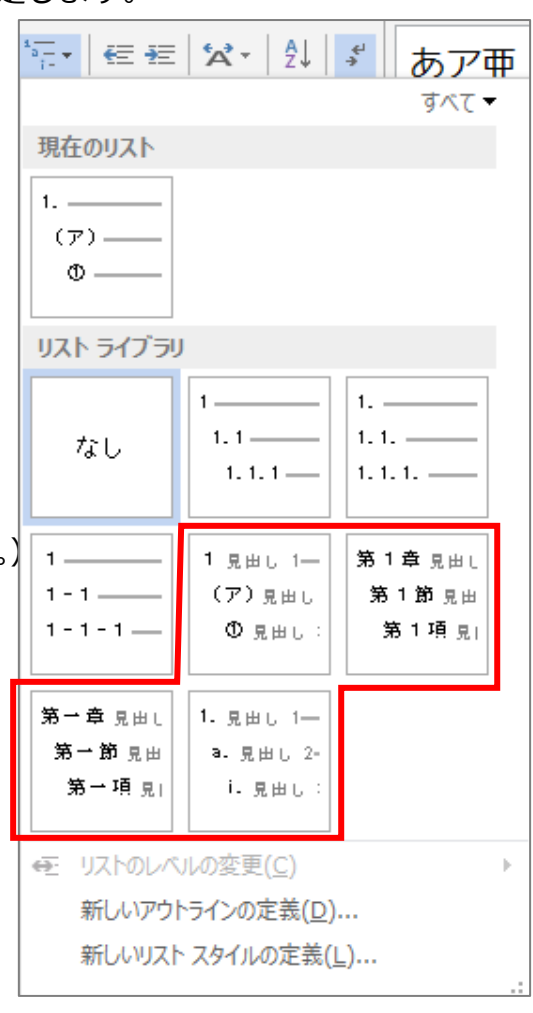

## (ドキュメント情報)

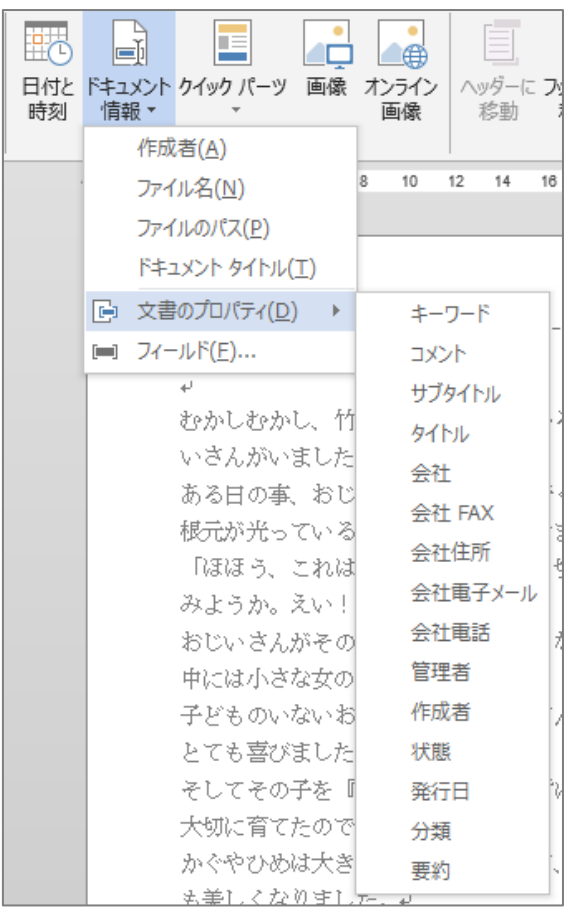

## 「ファイル」-「情報」-「プロパティ」-「詳細プロパティ」の情報が挿入

## ※ただし、すべてではない。

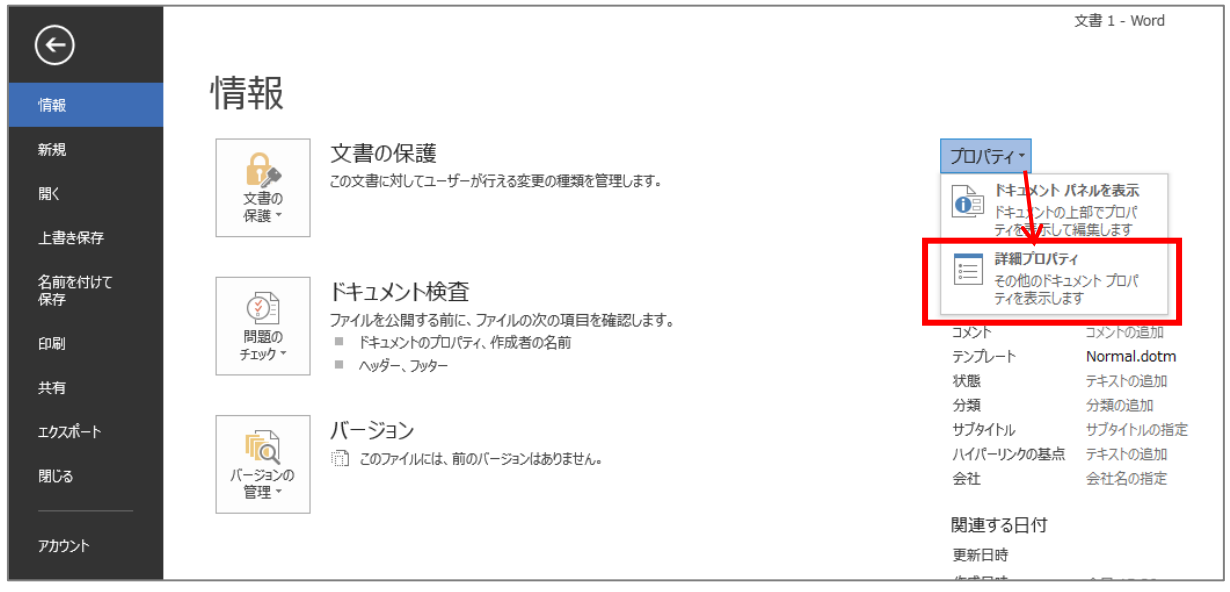

(ヘッダー/フッターの「前と同じ」の設定をする) ヘッダーフッターの内容をページごとに変更する時に使います。

例)下のように、ページ番号を入れたり、入れなかったりするページがある時に使用

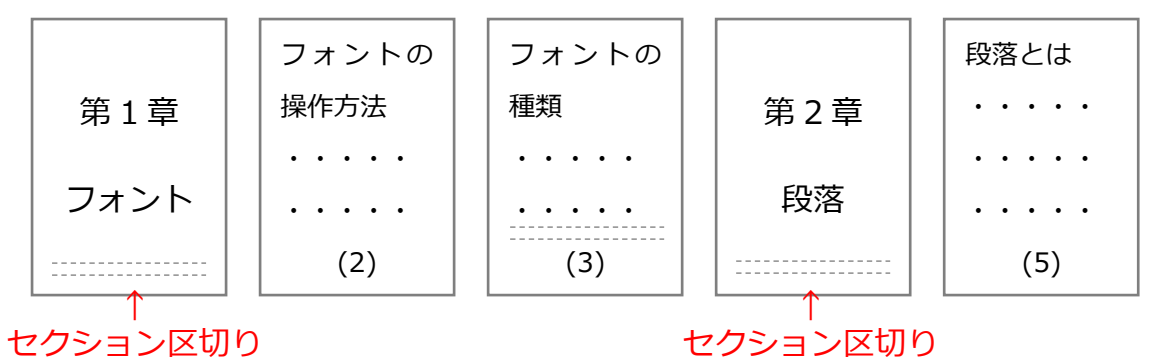

「セクション区切り」を挿入することで、「前と同じ」の機能を使う事が出来ます。